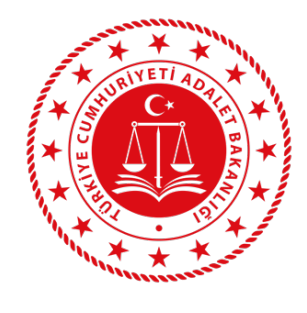

T.C. ADALET BAKANLIĞI HUKUK İŞLERİ GENEL MÜDÜRLÜĞÜ

ARABULUCULUK DAİRE BAŞKANLIĞI EĞİTİM YÖNETİM SİSTEMİ

## **ARASİS**

## EĞİTİM KURUMU KILAVUZU

1- Eğitim Kurumları sisteme ARASIS platformu üzerinden giriş sağlayabilir. ARASIS platformuna bilgisayarınızda bulunan web tarayıcısı (Google Chrome önerilmektedir.) üzerinden adres çubuğuna www.arasis.net yazarak sayfaya ulaşabilirsiniz.

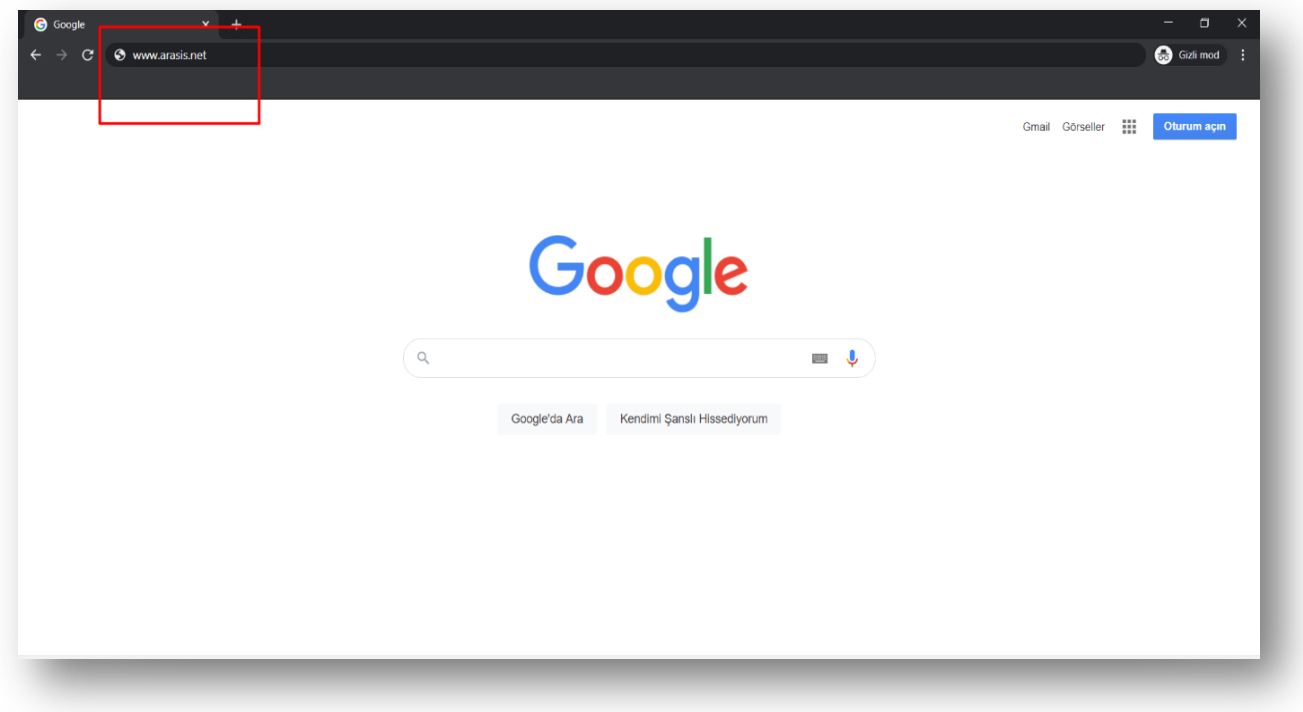

2- Web tarayıcı üzerinden giriş yaptığınız ARASIS platformunda kullanıcı adı ve şifre bilgilerinizi girmeniz ve ardından giriş butonuna basmanız gerekmektedir.

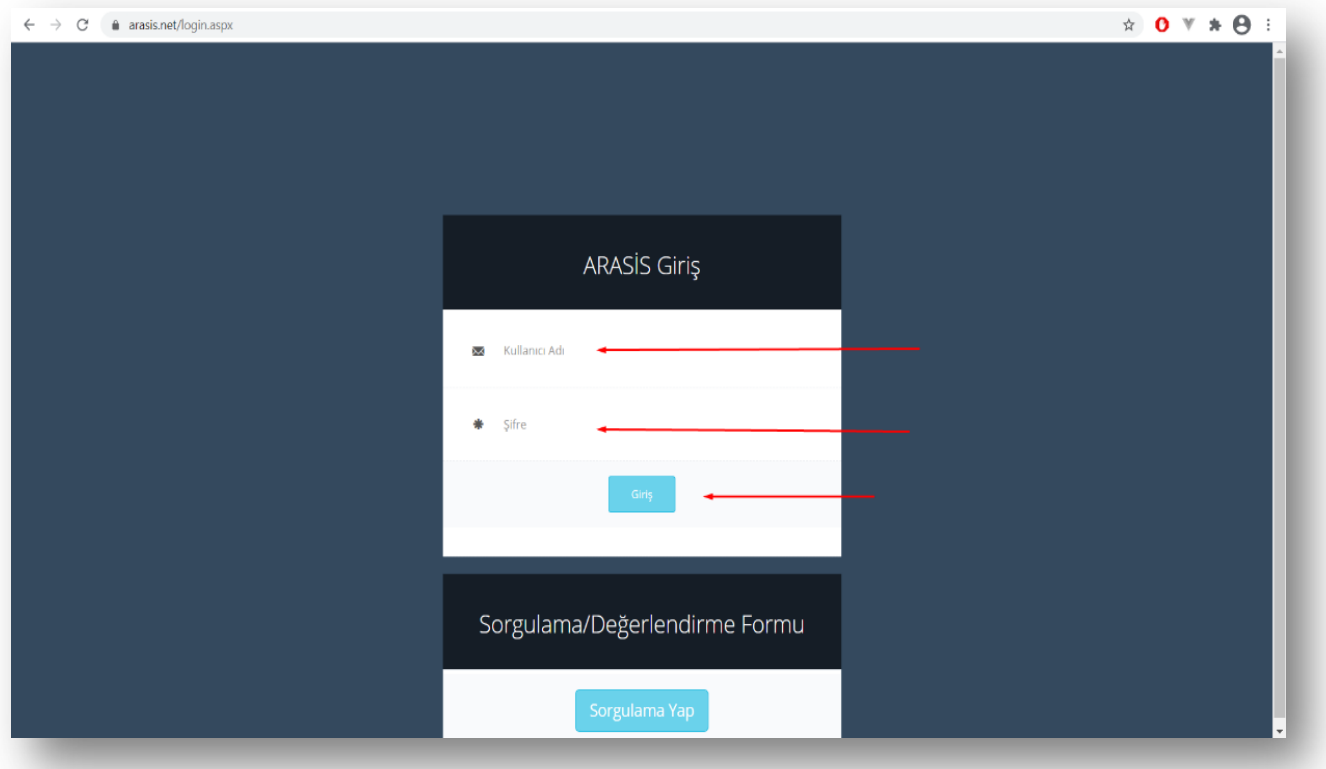

3- Sol tarafta bulunan Adaylar sekmesine tıklayarak eklemiş olduğunuz adaylar listesine ulaşabilirsiniz. Bu sayfada adaylardan hangilerinin sınıfa alınıp hangilerinin alınmadığını takip edebilirsiniz.

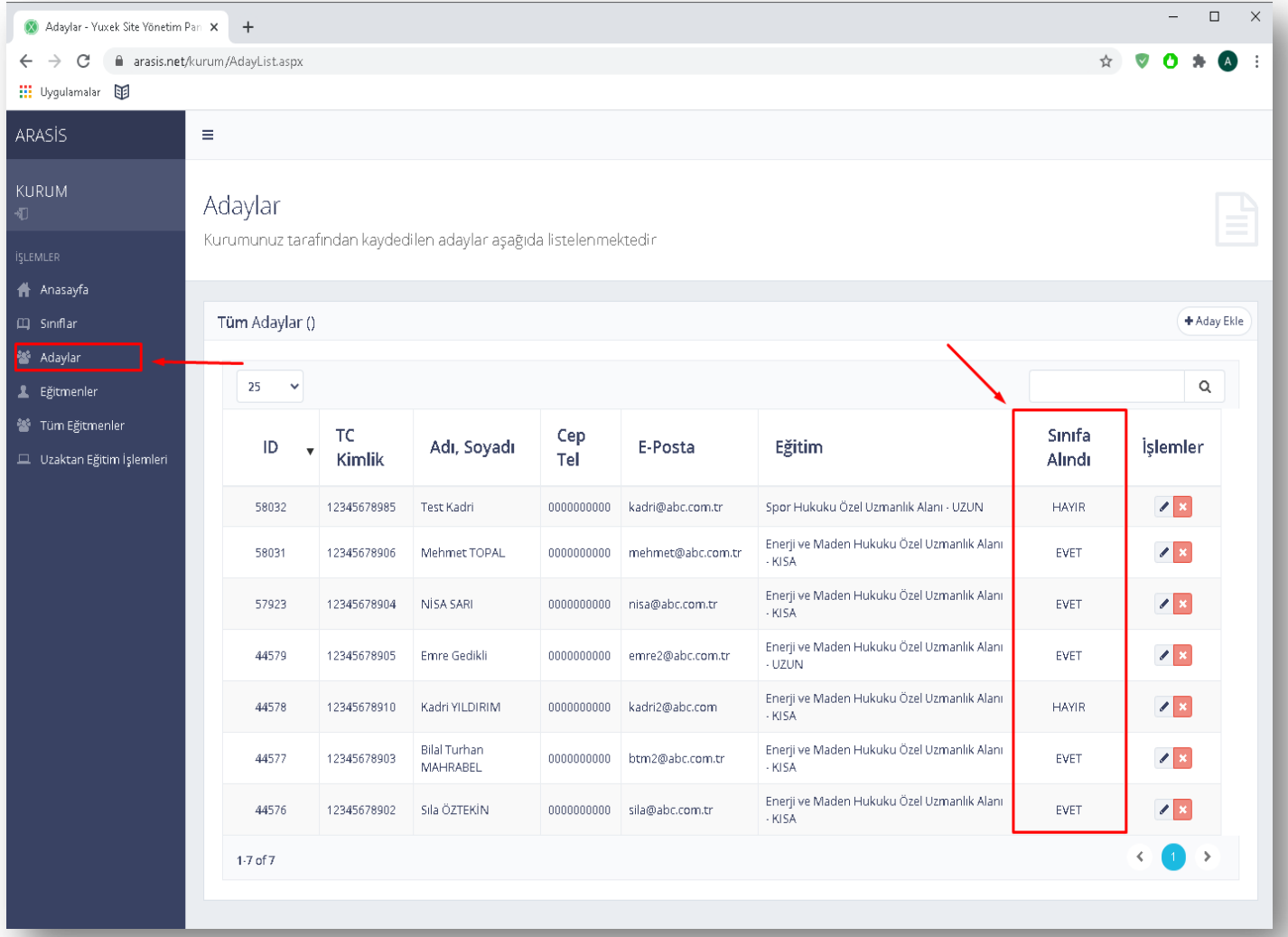

4- Adaylar sayfasında sağ üstte bulunan "Aday Ekle" butonuna tıklayarak aday ekleme sayfasına ulaşabilirsiniz.

Bu sayfada ilgili alanları doldurarak sisteme yeni bir aday ekleyebilirsiniz. Adaylar için oluşturduğunuz şifreleri adaylara iletmeniz gerekmektedir. Uzaktan Eğitim başladığında adaylar T.C. Kimlik Numarası ve sizin oluşturmuş olduğunuz şifre ile sisteme giriş yapacaklardır.

Adayın almak istediği eğitimi seçtiğinizde adayın eğitim türü başvuru.arasis.net adresinden yaptığı başvurularda belirttiği eğitim türü seçilmektedir. Eğer aday daha önce yaptığı başvuruda KISA eğitim seçtiyse eğitim türü KISA gelecektir. Oluşturmuş olduğunuz sınıflarda KISA eğitim türü olan sınıflara alınabilecektir.

Aday daha önce başvuru yapmadıysa eğitim türü UZUN olarak sisteme eklenecektir.

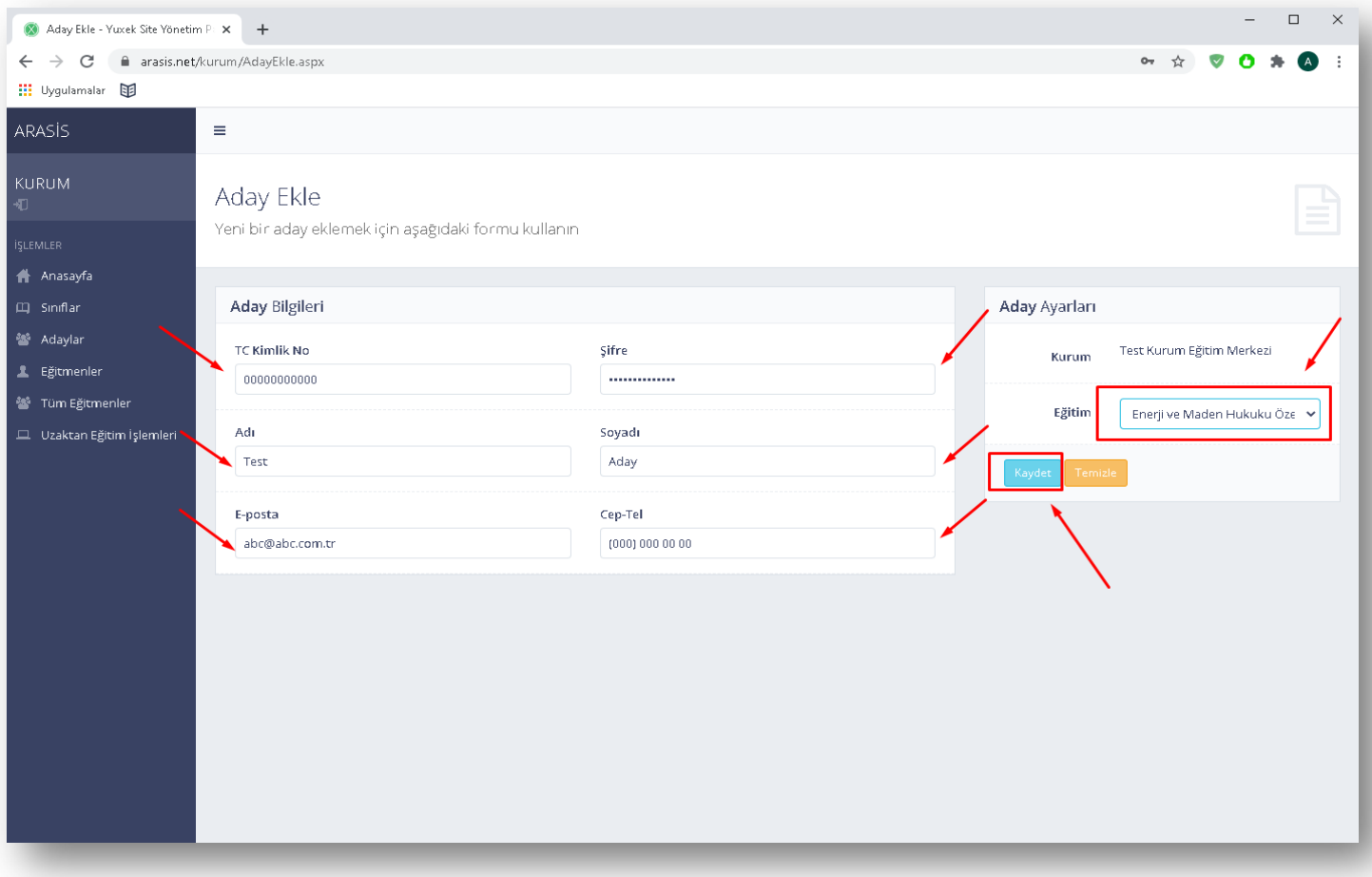

## ARASİS – ARABULUCULUK DAİRE BAŞKANLIĞI EĞİTİM YÖNETİM SİSTEMİ

5- Eklediğiniz yeni adayın sağ işlemler sütununda bulunan kalem ikonuna tıklayarak adayın düzenleme ekranına girebilirsiniz.

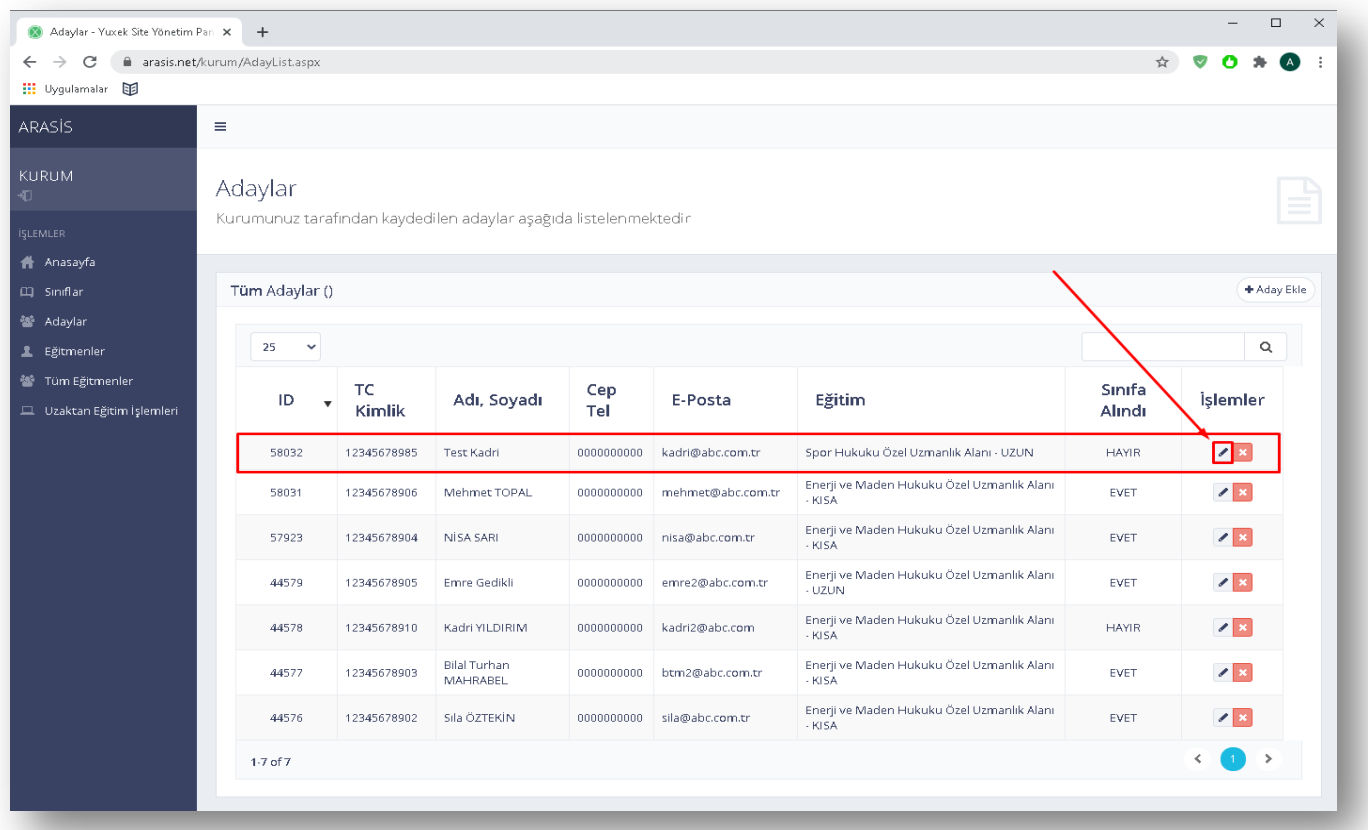

6- Adayı düzenle sayfasında adayın genel bilgilerini düzenleyebilir adaya yeni şifre tanımlaması yapabilirsiniz.

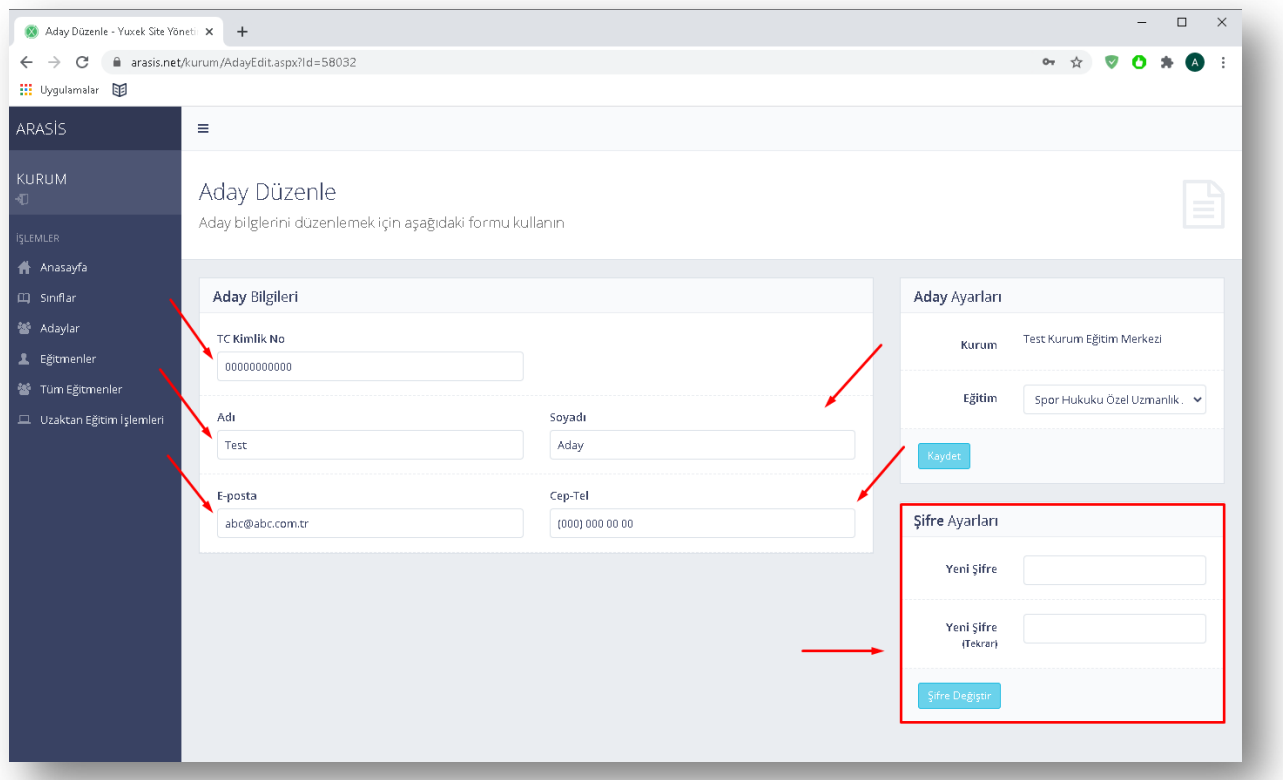

7- Sol tarafta bulunan Sınıflar sekmesine tıklayarak açılan sayfada oluşturmuş olduğunuz sınıfları görüntüleyebilir onay durumlarını takip edebilirsiniz.

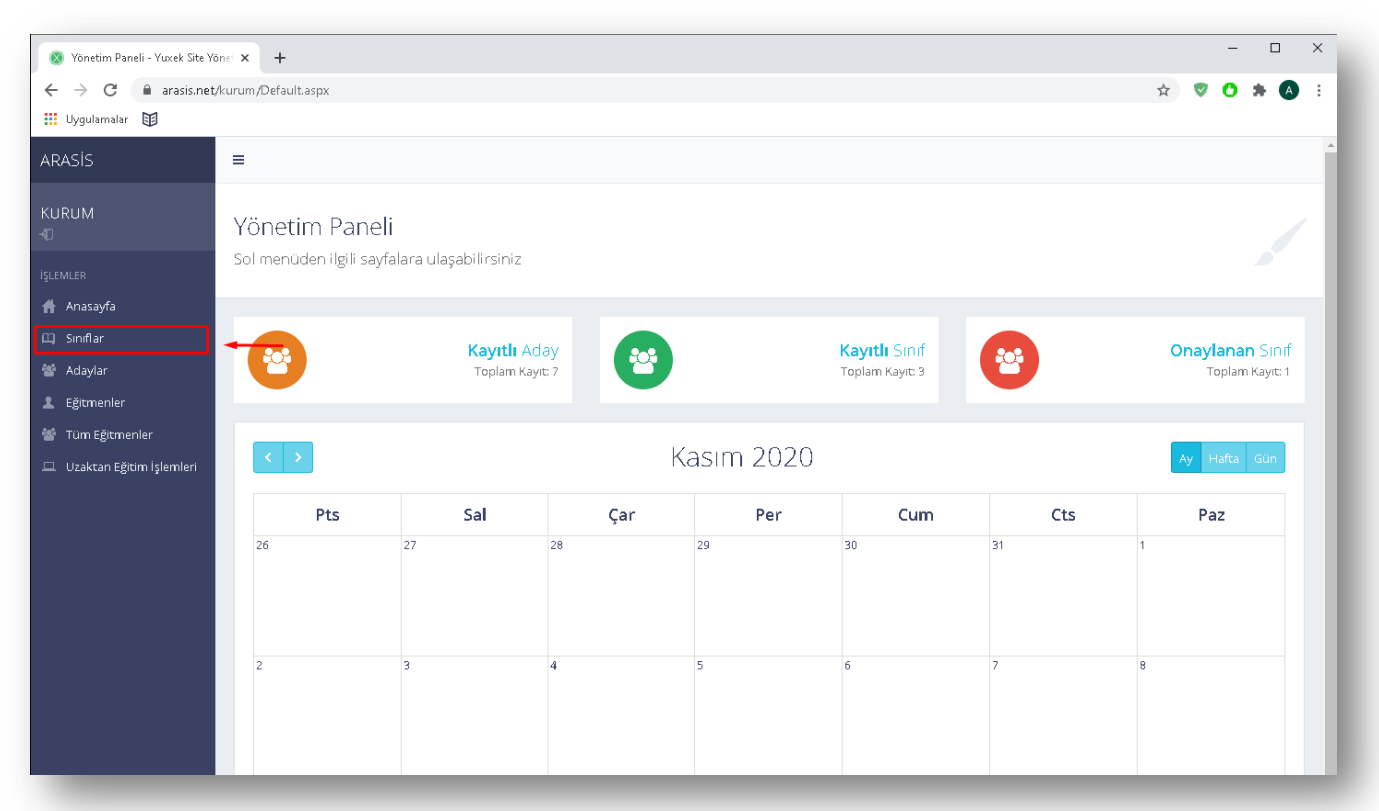

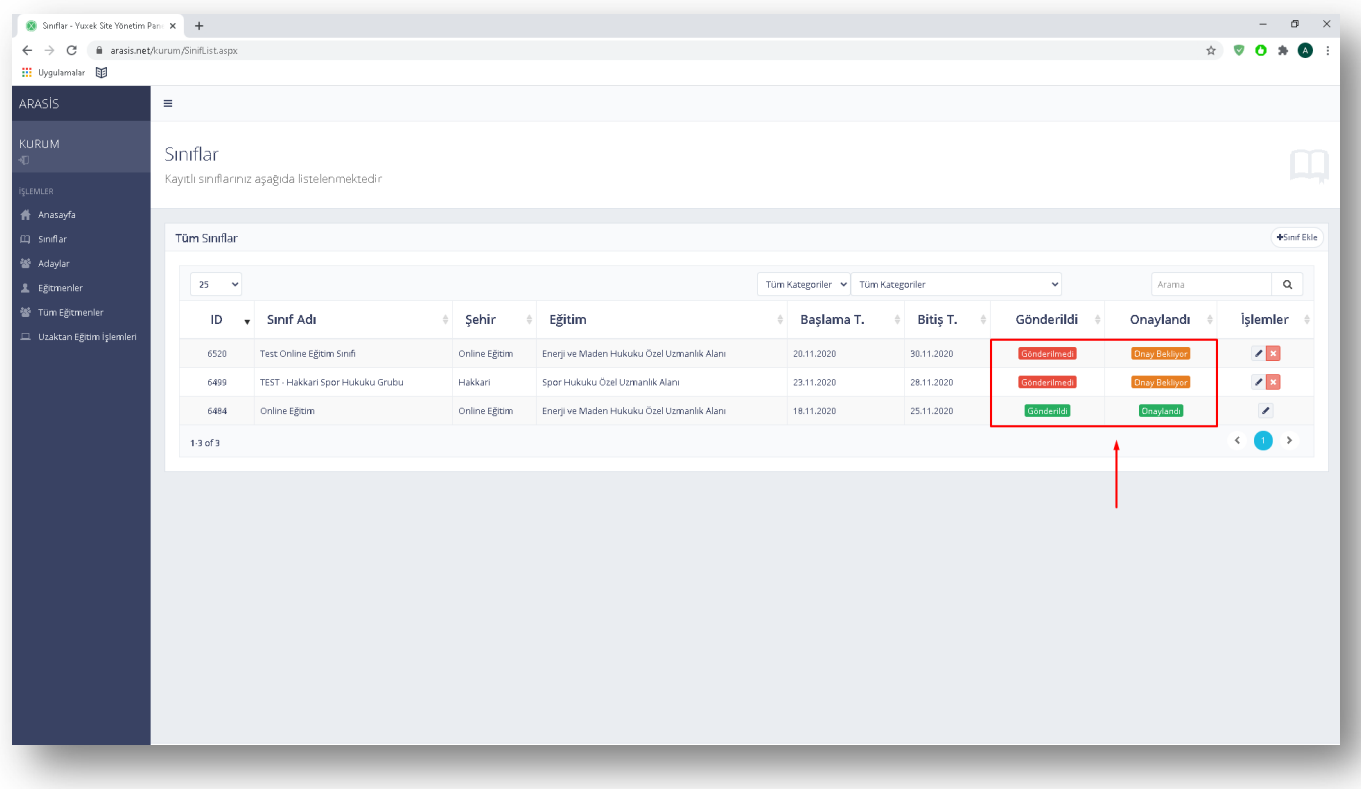

8- Sağ üstte bulunan Sınıf Ekle butonuna tıklayarak açılan pencerede ilgili bölümleri doldurabilir ve yeni sınıf oluşturabilirsiniz.

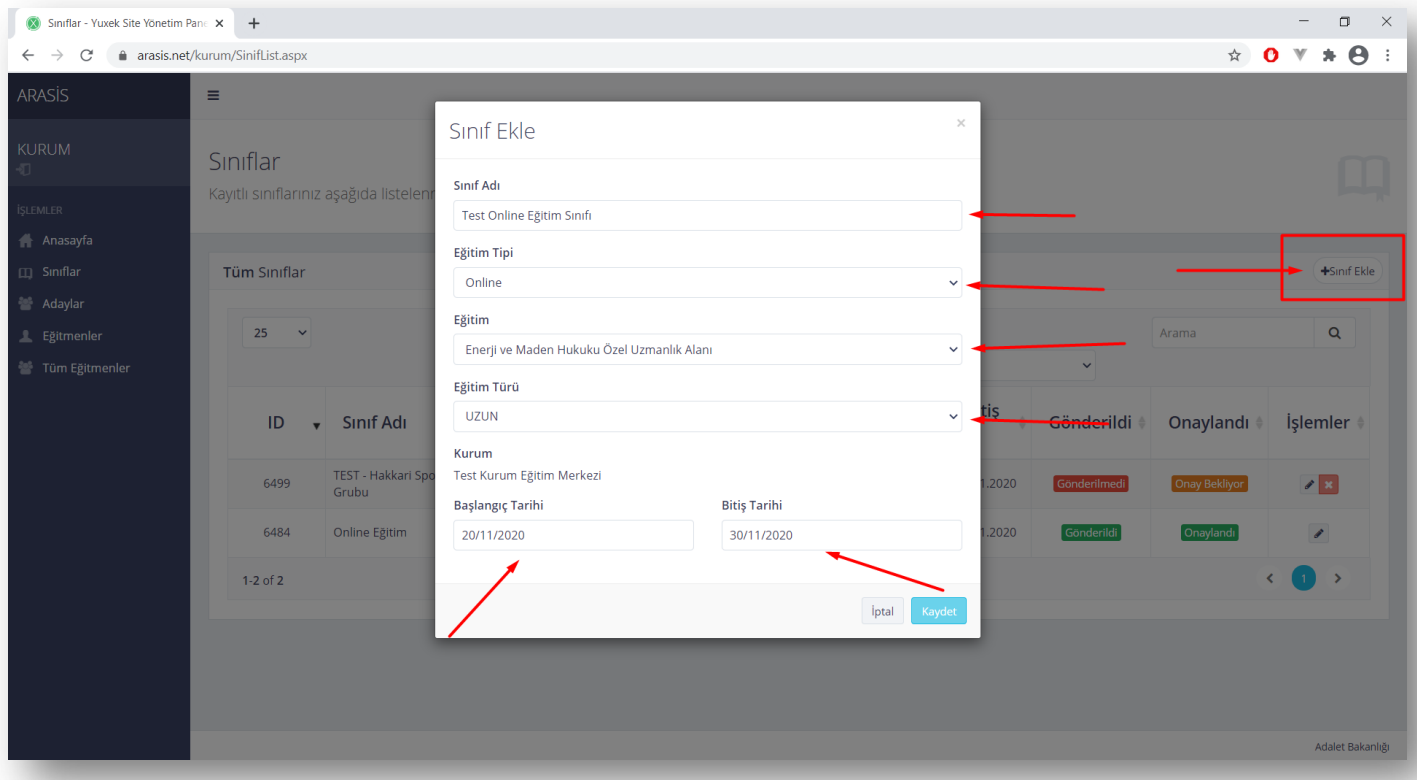

9- Eklediğiniz yeni sınıfın sağ işlemler sütununda bulunan kalem ikonuna tıklayarak sınıfın düzenleme ekranına giriniz.

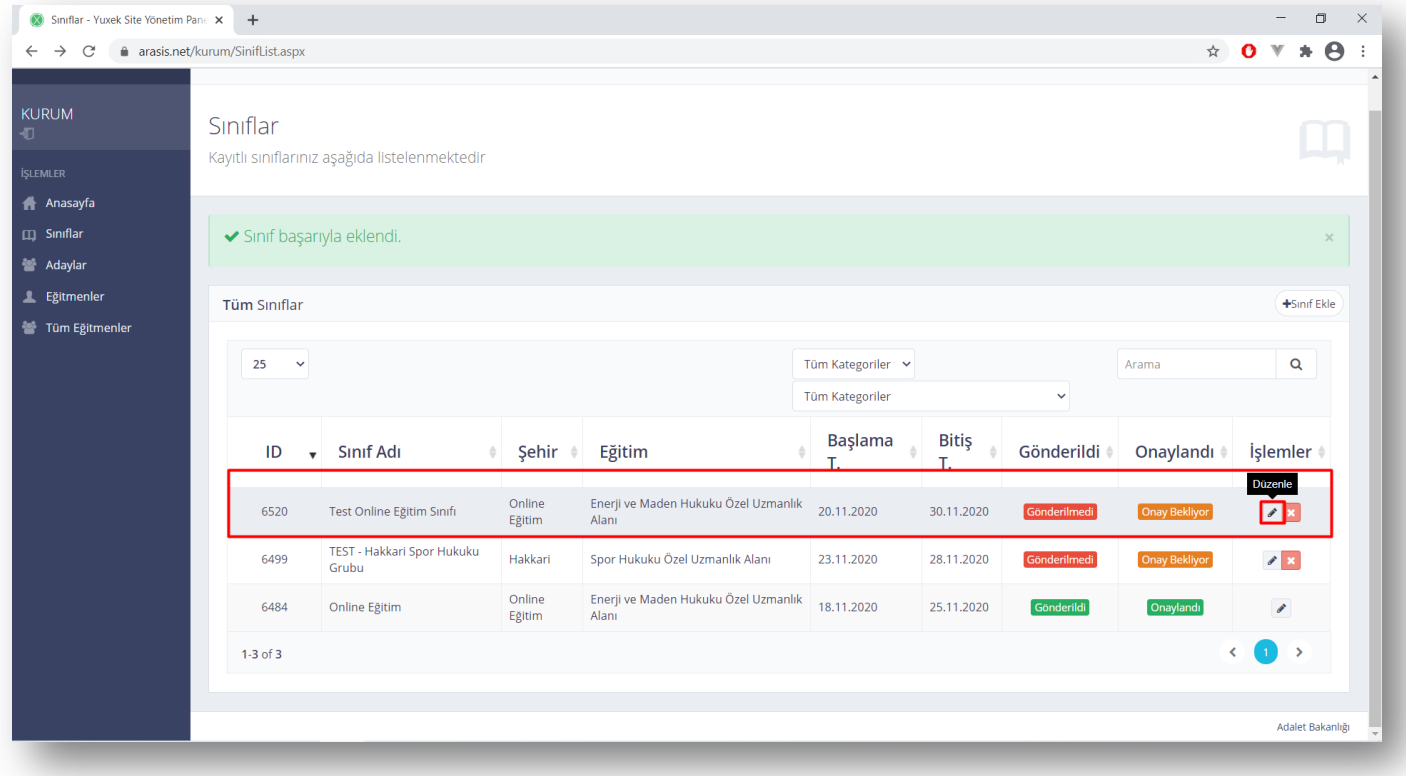

10- Katılımcı ekle butonuna tıklayarak oluşturmuş olduğunuz sınıfa kurumunuzda kayıtlı olan ilgili eğitime başvuru gerçekleştirmiş adayları listeleyebilir ve sınıfa ekleyebilirsiniz.

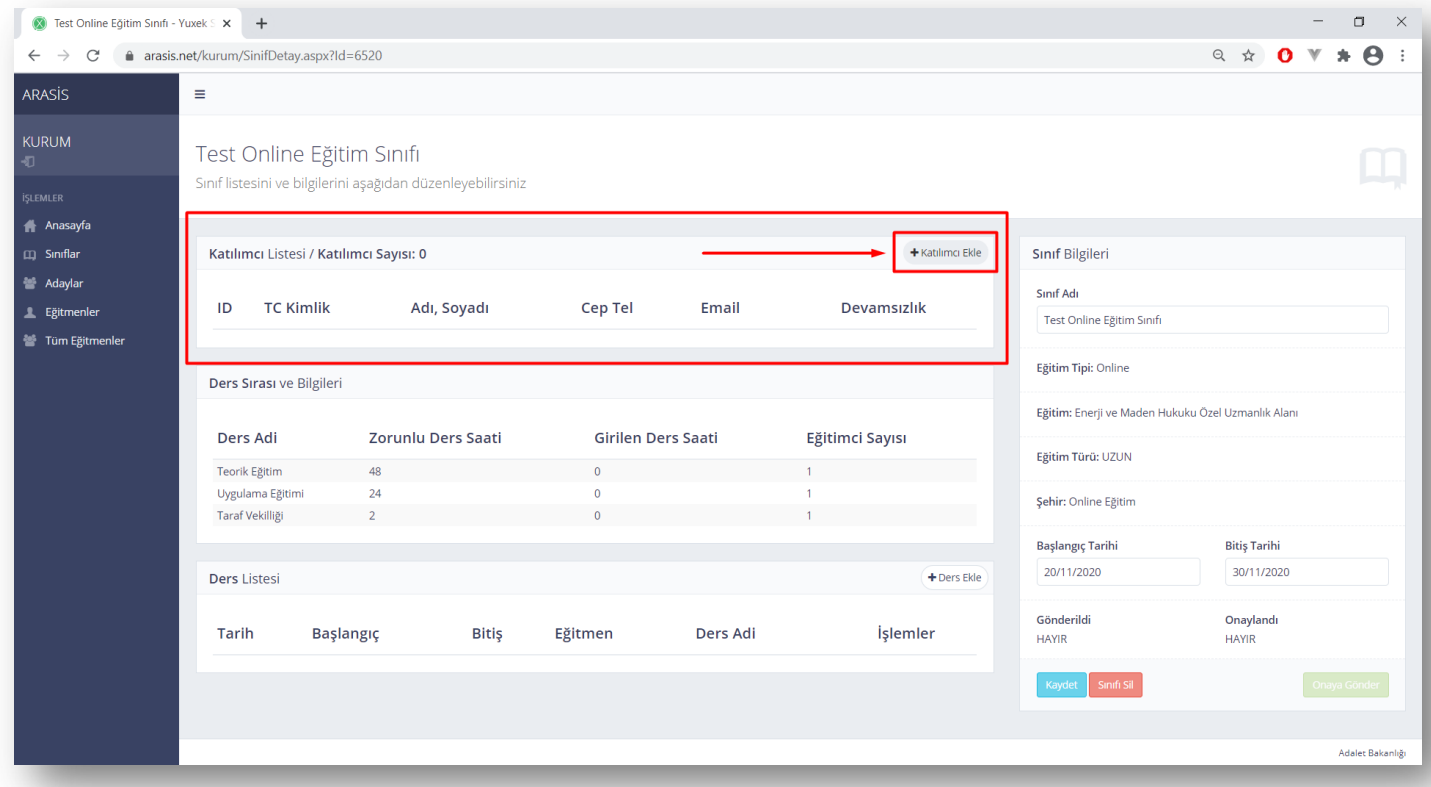

11- Açılan ekranda sağ tarafta bulunan artı (+) ikonuna tıkladığınız takdirde aday sınıfa eklenecektir.

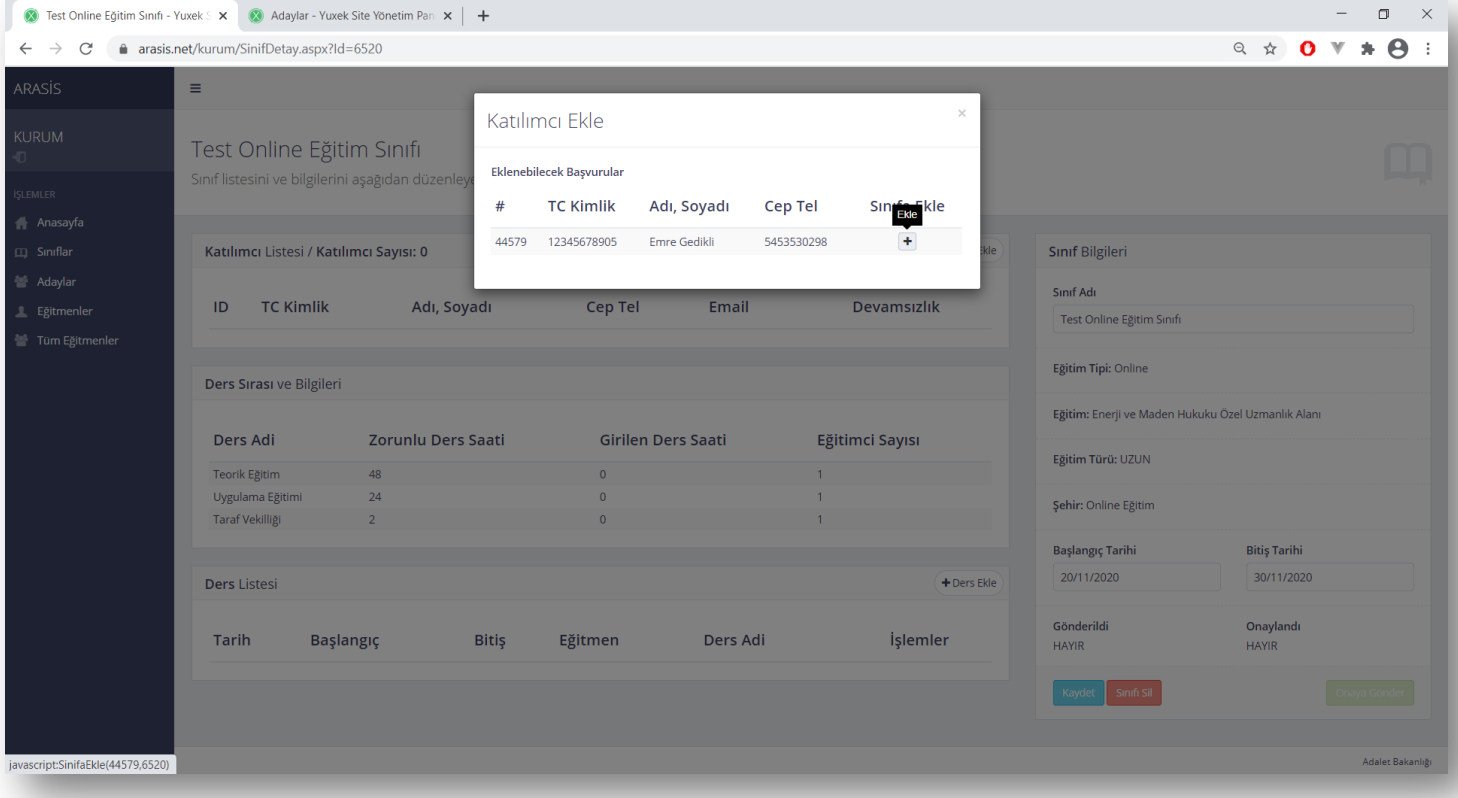

12- Adayları sınıfa ekledikten sonra sayfayı yenileyiniz.

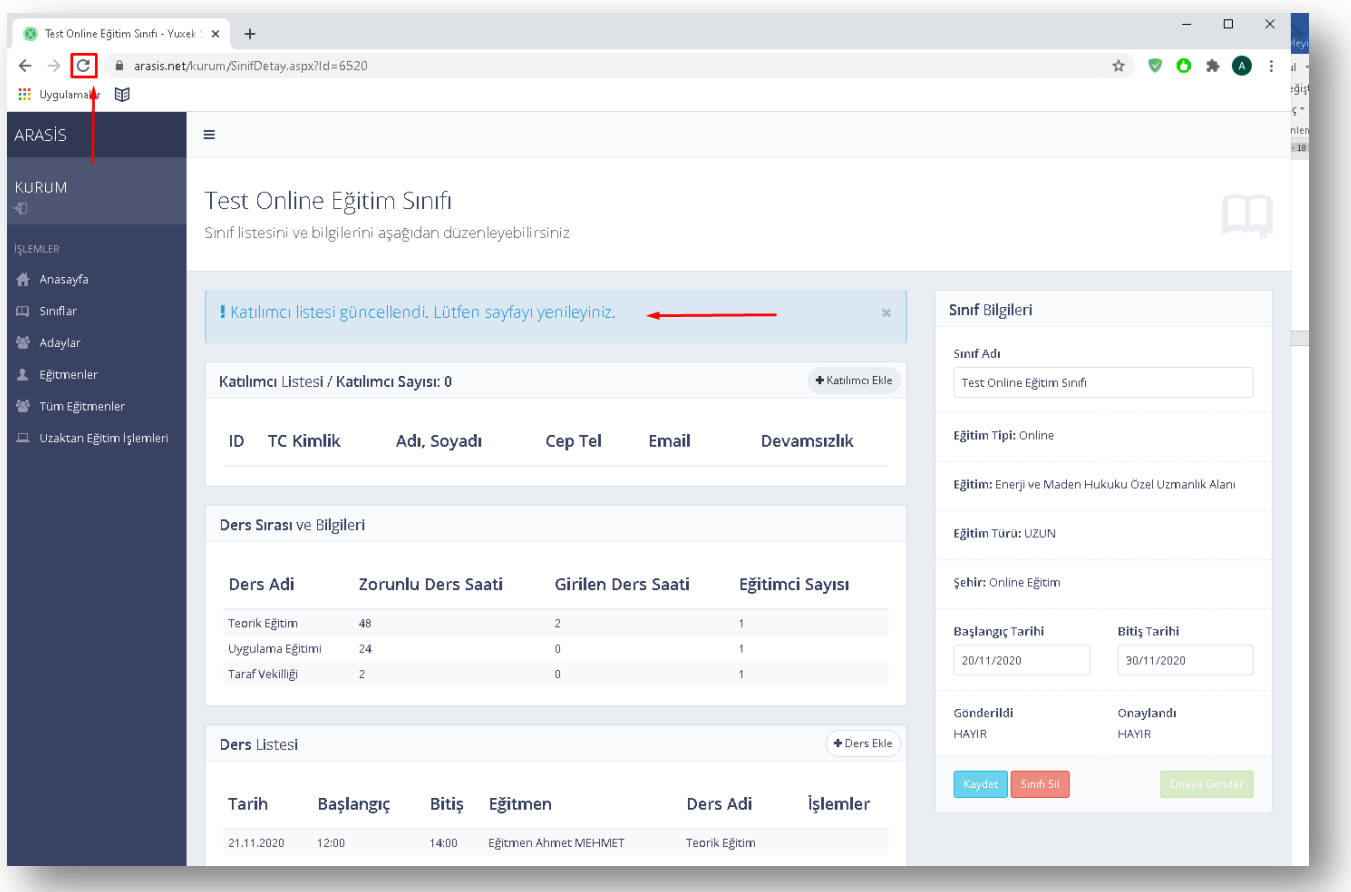

## 13- Oluşturmuş olduğunuz sınıfta verilecek eğitimin derslerini ders ekle butonuna tıklayarak ekleyebilirsiniz.

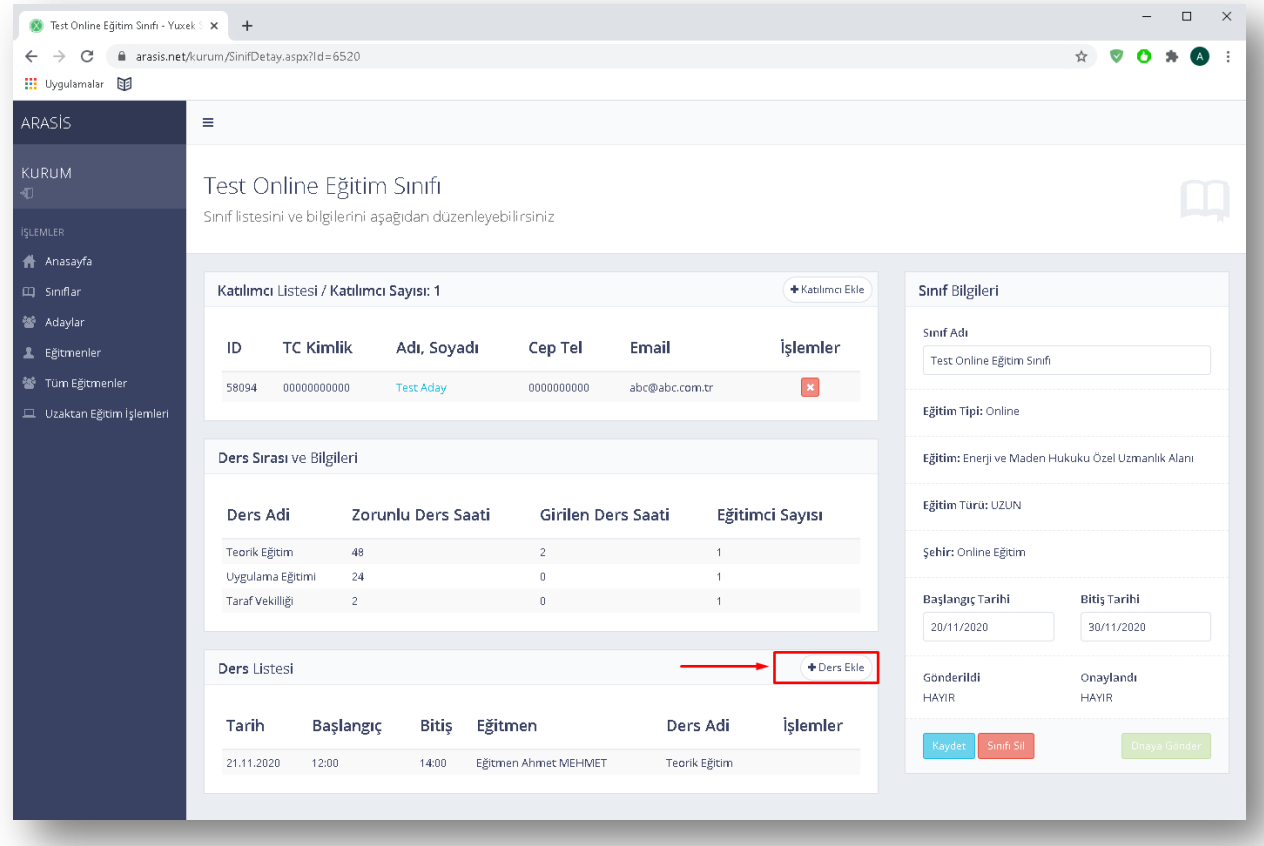

14- Açılan ekranda gerekli alanları eksiksiz doldurarak kaydet butonuna basınız. Ders tarihi sınıfın başlangıç ve bitiş tarihleri arasında olduğundan emin olun.

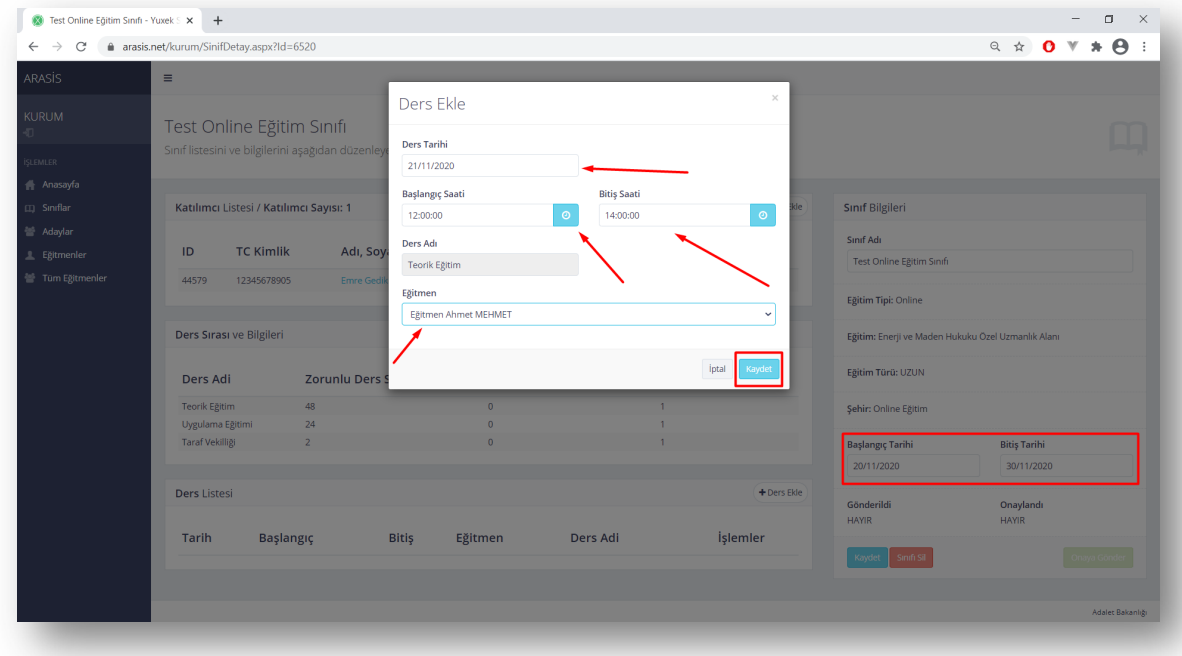

15- Ders programını tamamladıktan sonra onaya gönder butonuna basarak sınıfı onaya gönderebilirsiniz.

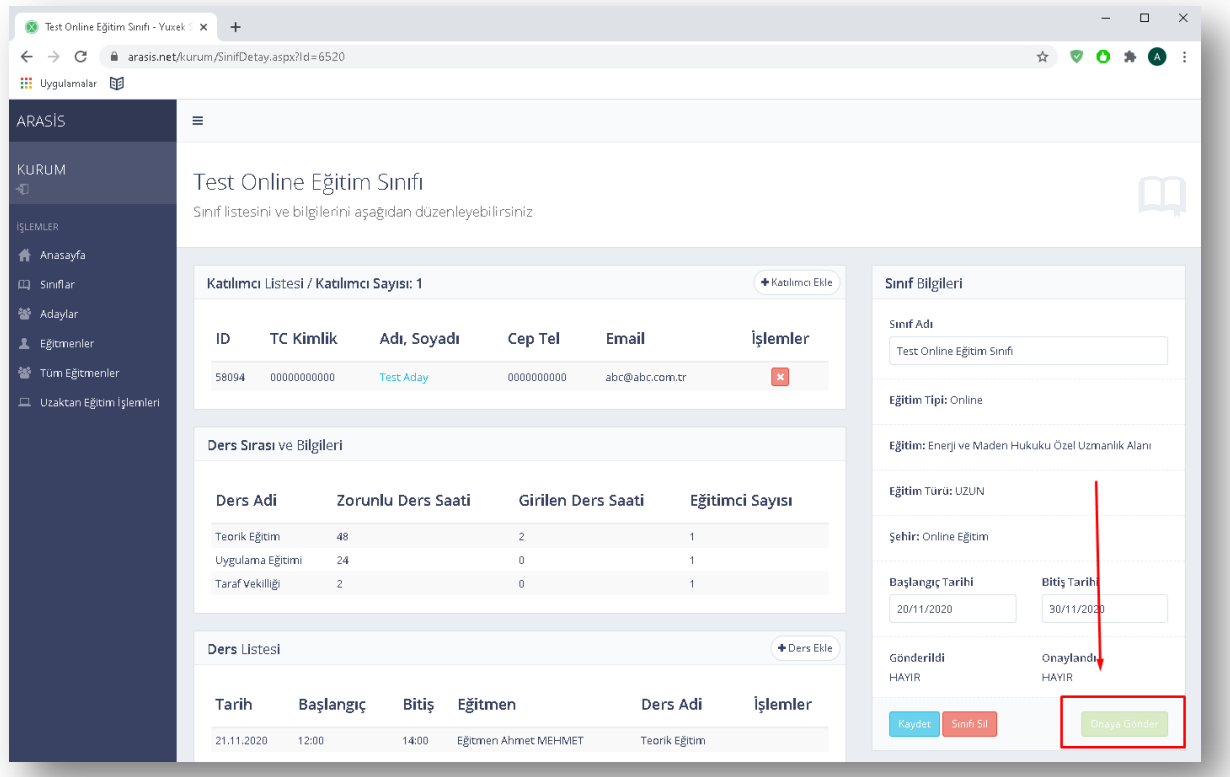

Oluşturduğunuz sınıf Online sınıf ise onaya gönderme aşamasında uzaktan eğitim kredinizden sınıf mevcudu kadar kredi düşecektir. Uzaktan eğitim krediniz yeterli olmadığı takdirde sınıf onaya gönderilemeyecektir. Uzaktan eğitim kredinizi sol menüde bulunan Uzaktan Eğitim İşlemleri butonu ile ulaşacağınız sayfadan görüntüleyebilir, yeni kredi talebi oluşturabilirsiniz.

16- Sol menüde bulunan Uzaktan Eğitim İşlemleri butonu ile ulaşacağınız sayfada sahip olduğunuz kredi miktarını görüntüleyebilir, yeni kredi talebi oluşturabilir, kredi ve ödeme hareketlerini inceleyebilirsiniz.

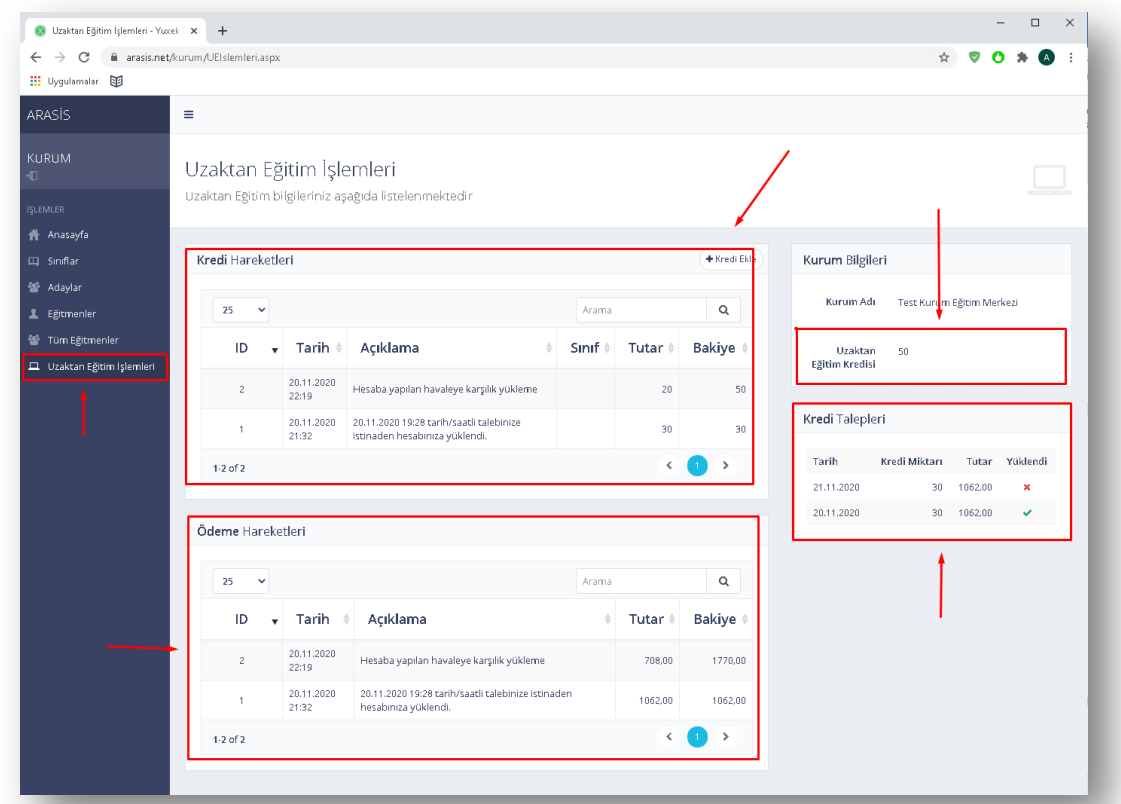

17- Uzaktan Eğitim İşlemleri sayfasında Kredi ekle butonuna basıp açılan pencerede almak istediğiniz kredi miktarını girerek kredi talebi oluşturabilirsiniz. Oluşturduğunuz kredi talebi Teknik Destek birimimize iletilir. 15 Dakika içerisinde Teknik Destek birimimiz sizinle iletişime geçerek kredi yüklemesini gerçekleştirir.

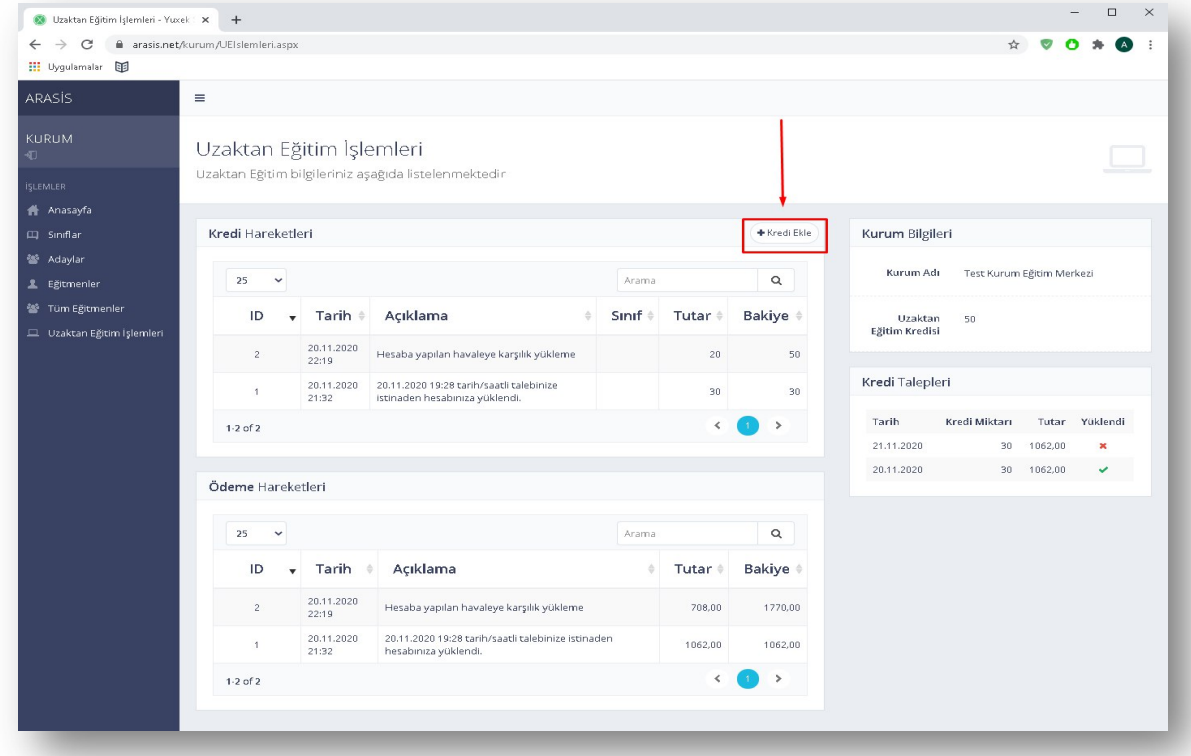

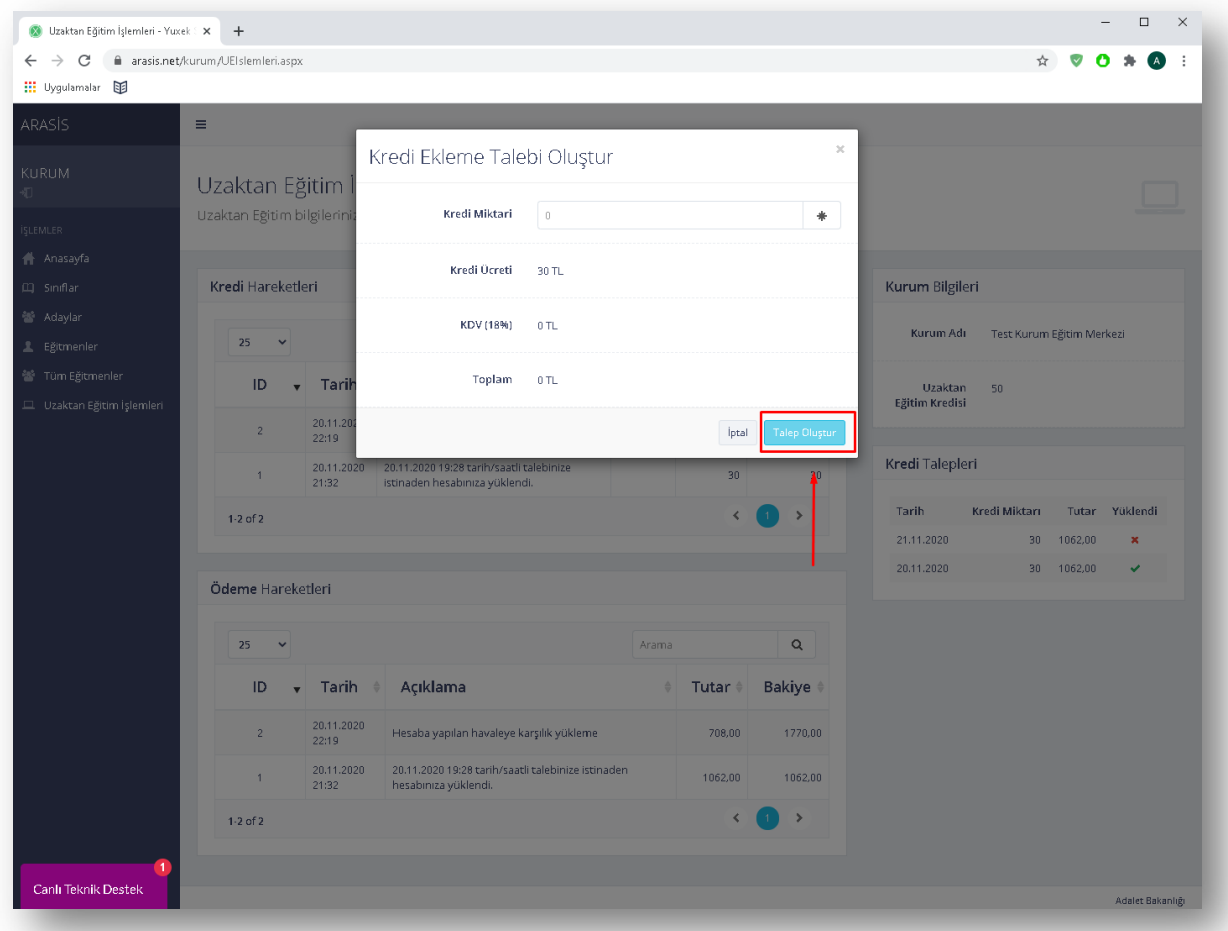

Kredi Talep Formu

18- Kurumunuza eğitmen eklemek için Tüm Eğitmenler sekmesinden kurumunuzda yetkili olduğunuz eğitimleri veren eğitmenlerin bulunduğu havuzdan kurumunuza eğitmen ekleyebilirsinizNnot: Kurumuma Ekle butonuna tıkladığınız takdirde eğitmene onay maili gitmektedir eğitmen onay vermeden eğitmeni oluşturmuş olduğunuz sınıflardaki derslere ekleyemezsiniz).

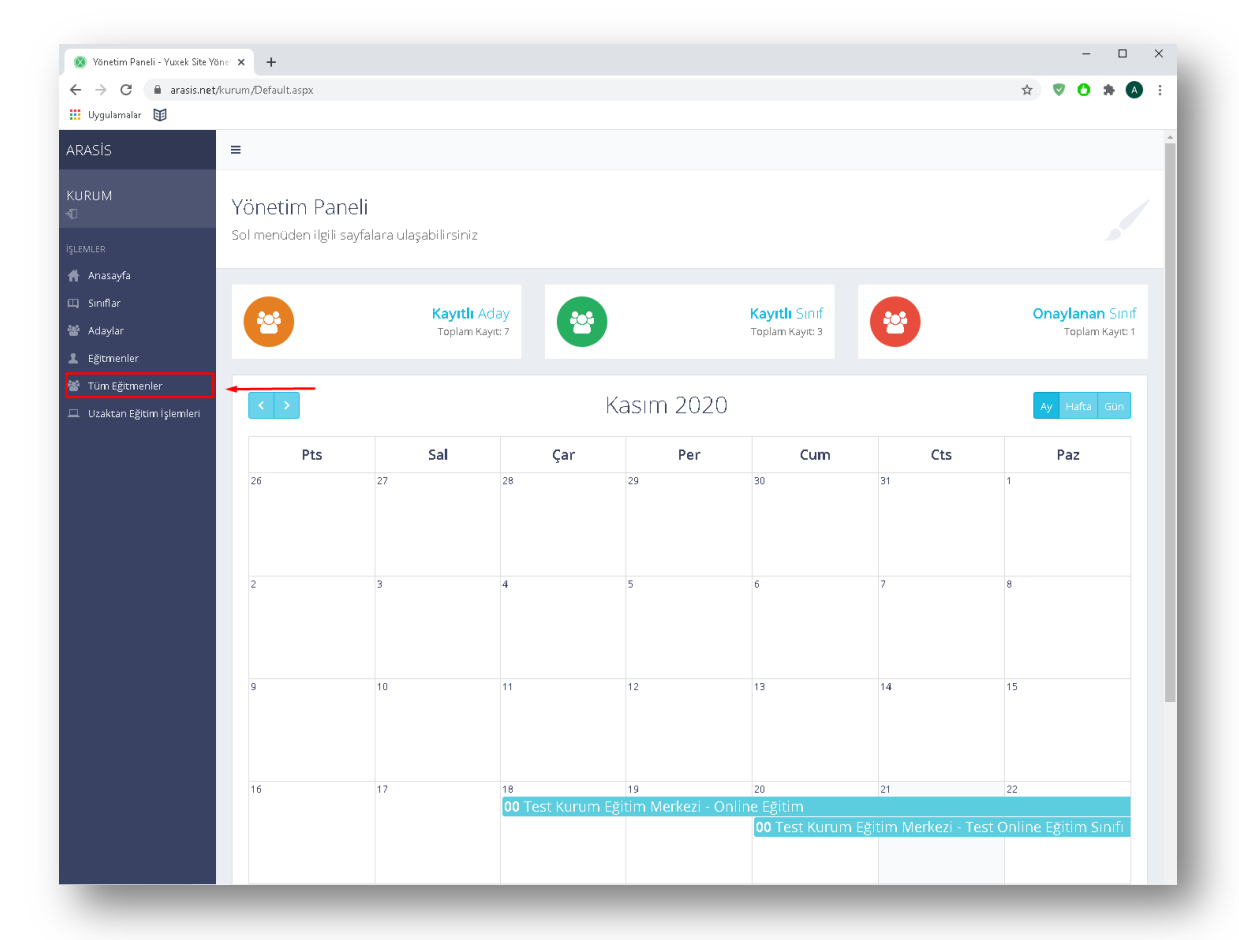

Veya Eğitmenler sekmesine tıklayarak açılan ekranın sağ tarafında bulunan Eğitmen Ekle butonuna tıklayarak gerekli alanları doldurup Kaydet butonuna tıklayınız. Eklediğiniz eğitmeni, bakanlık onayının ardından derslere ekleyebilirsiniz.

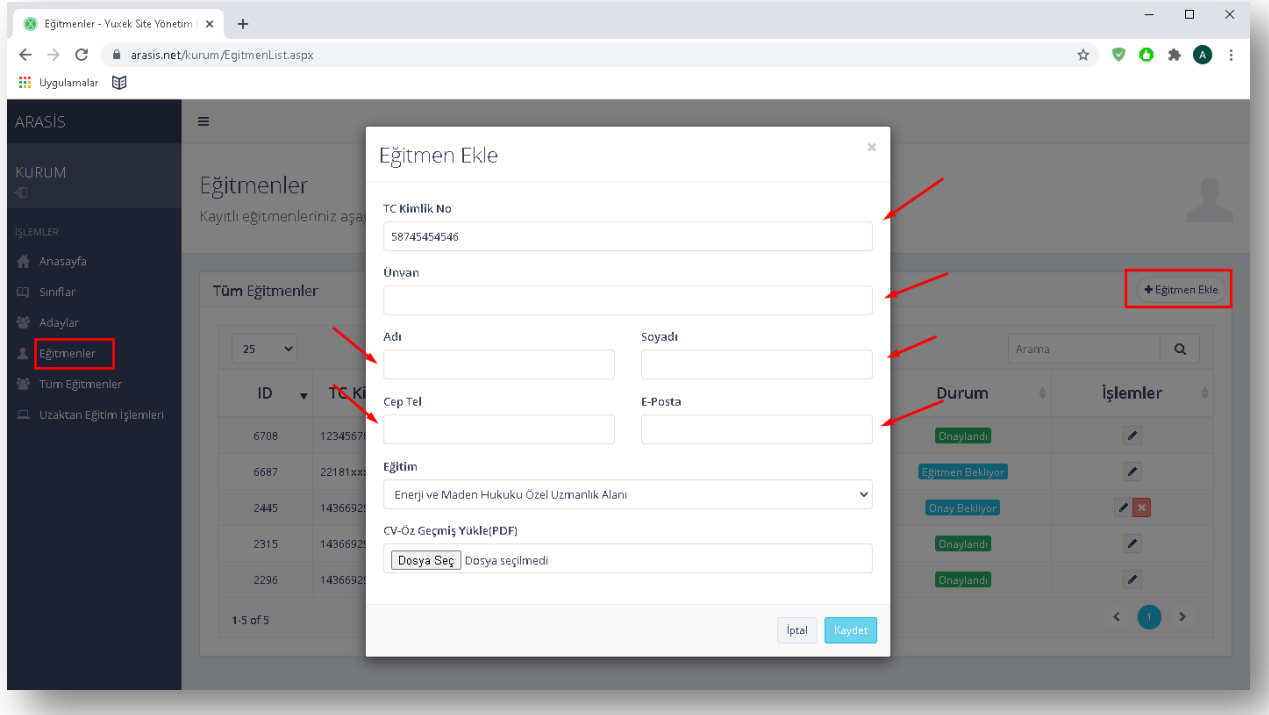

19- Görüntülenen ekranda teknik bir aksaklık yaşandığında ekranın sol alt kısmında bulunan mor renkteki teknik destek butonuna tıklayarak teknik ekiple irtibat kurup canlı destek alabilirsiniz.

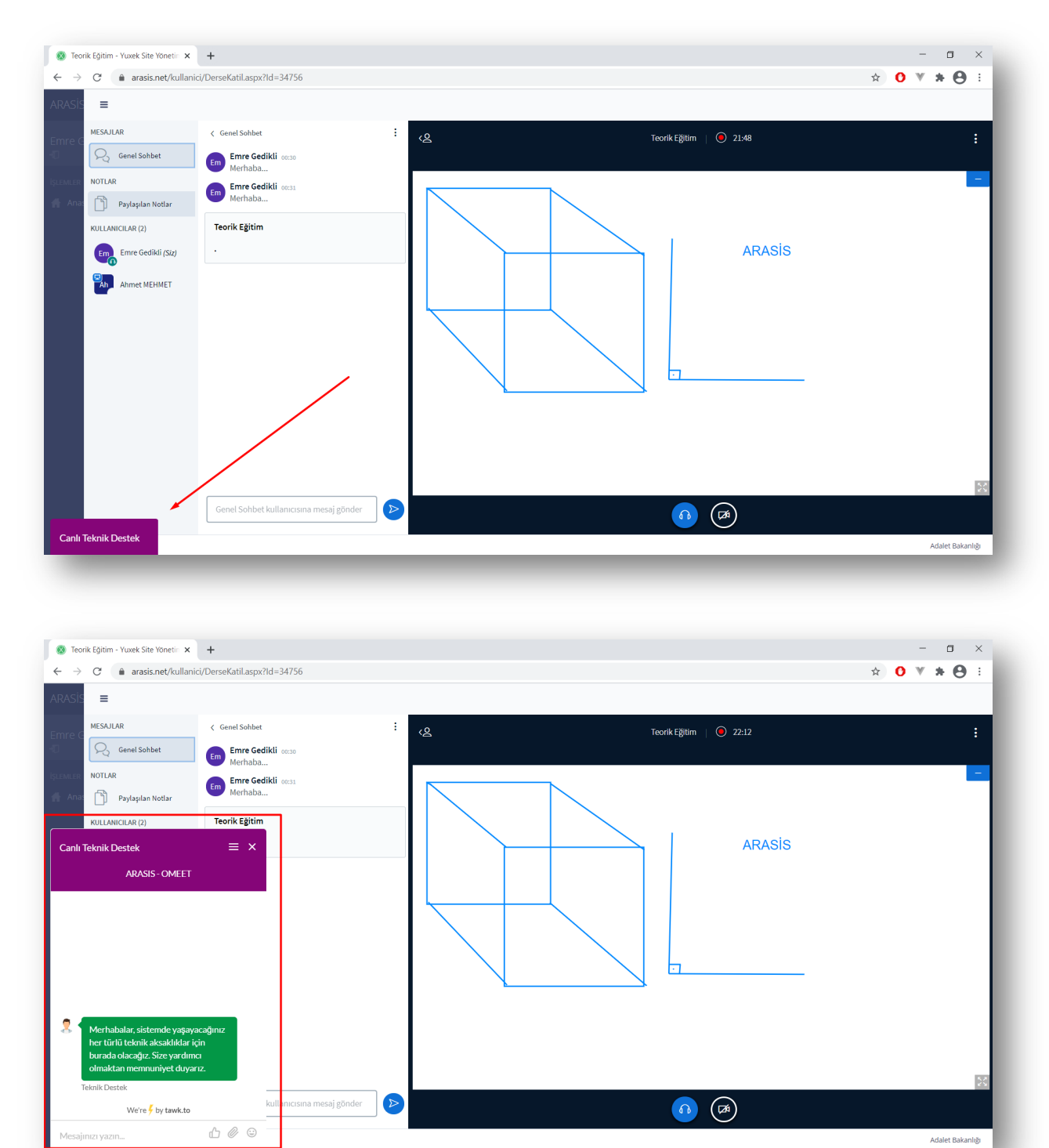